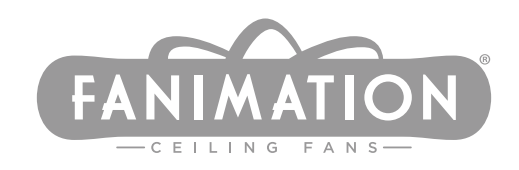

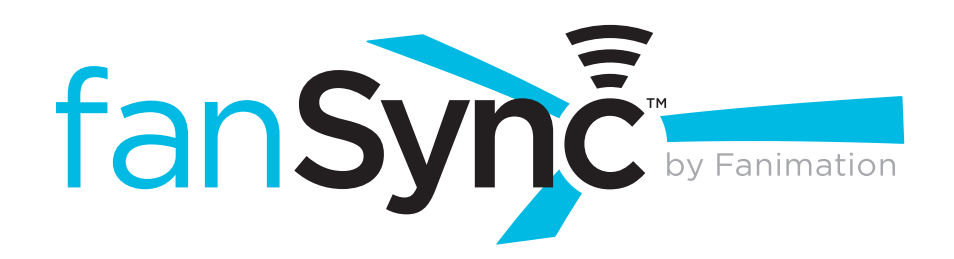

# USER HELP GUIDE

Apple Devices (iOS)

Requirements: To install the fanSync application on your Apple device, you must have an iPhone 4s (or newer), iPod Touch, iPad or iPad mini. Your iDevice must also be running iOS v7.0 or newer. You must also be connected to the Internet.

NOTE: We suggest that the user's device be upgraded to the most current version of iOS.

# **Table of Contents**

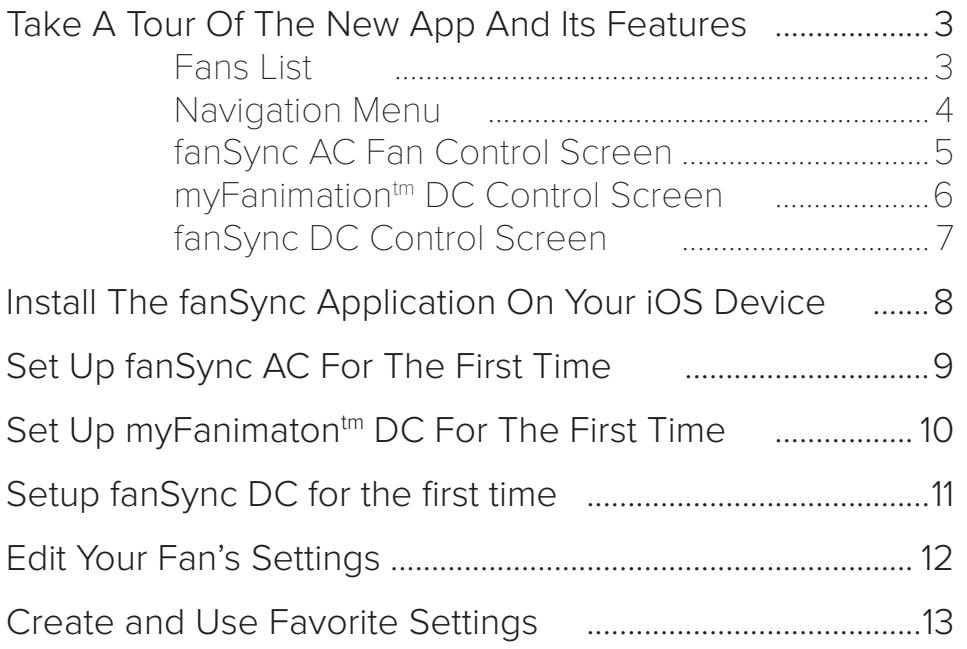

# Take A Tour Of The New App And Its Features

# **Fans List**

# **Fans List**

This area will display all available devices that are fanSync enabled. Click *Setup New Fan* if you need to set up a new fan. Swipe left on the fan to bring up more options (see **Slide Left Options** below). Tap and hold on a saved fan to activate **Safe Exit**, a 1 minute light shut off feature.

# **Notable Symbols and Buttons**

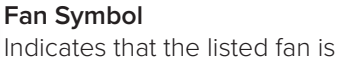

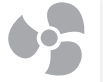

## **Timer Symbol**

currently running.

Indicates that there is a timer set on the listed fan.

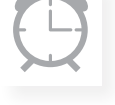

**Uplight Symbol**

Indicates that the uplight is on for the listed fan.

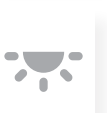

#### **Downlight Symbol**

Indicates that the downlight is on for the listed fan.

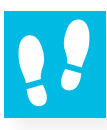

## **Safe Exit Symbol**

Indicates that "Safe Exit" is on. Your fan will turn off after one minute with this on.

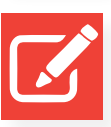

**Edit Settings Button** Tap to edit the settings for a listed fan.

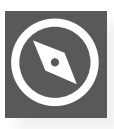

#### **Fan Locator Button**

Tap to turn a fan's lights on and off to make it easy to locate.

# **Swipe Left Options**

The left red button is to edit the previously saved settings. The right grey button is to locate the fan.

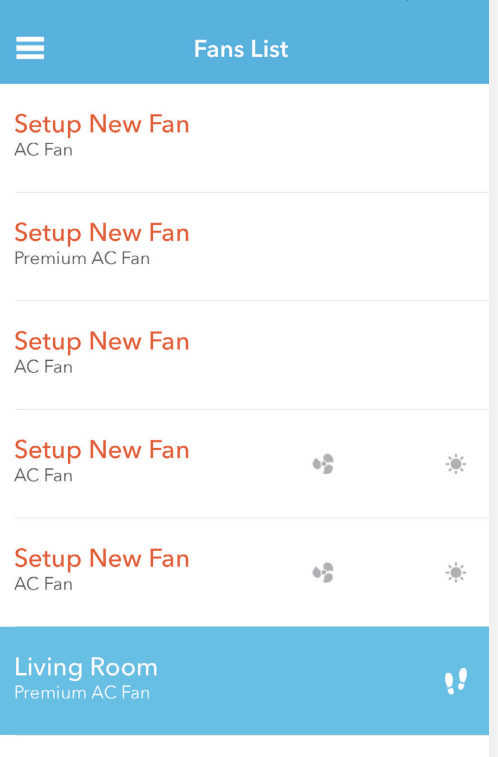

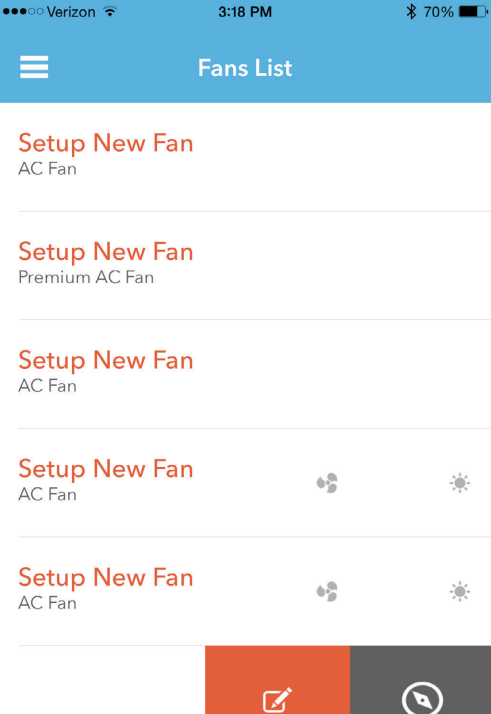

# **Navigation Menu**

# **Navigation List**

This area holds the *navigation* buttons. To reveal the navigation list you must tap the *navigation* button.

# **Navigation Buttons**

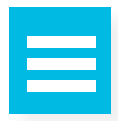

**Navigation Menu Button** Tap to reveal the option list

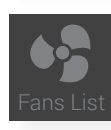

**Fans List Button** Tap to return to the fans list.

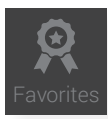

## **Favorites Button** Tap to bring up your list of

setting favorites list.

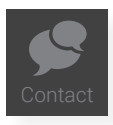

# **Contact Button**

Tap to bring up a page that displays the contact information for fanSync tech support.

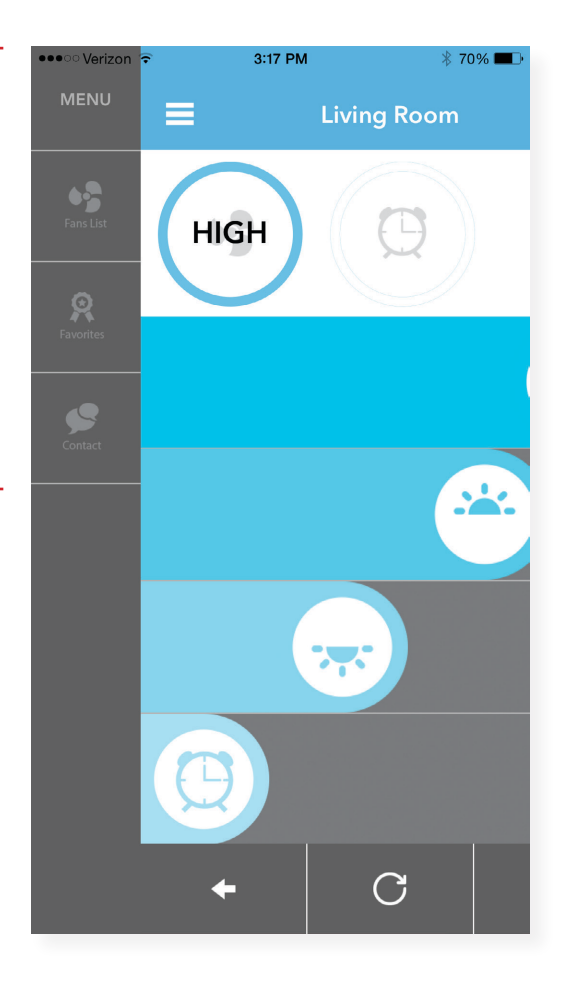

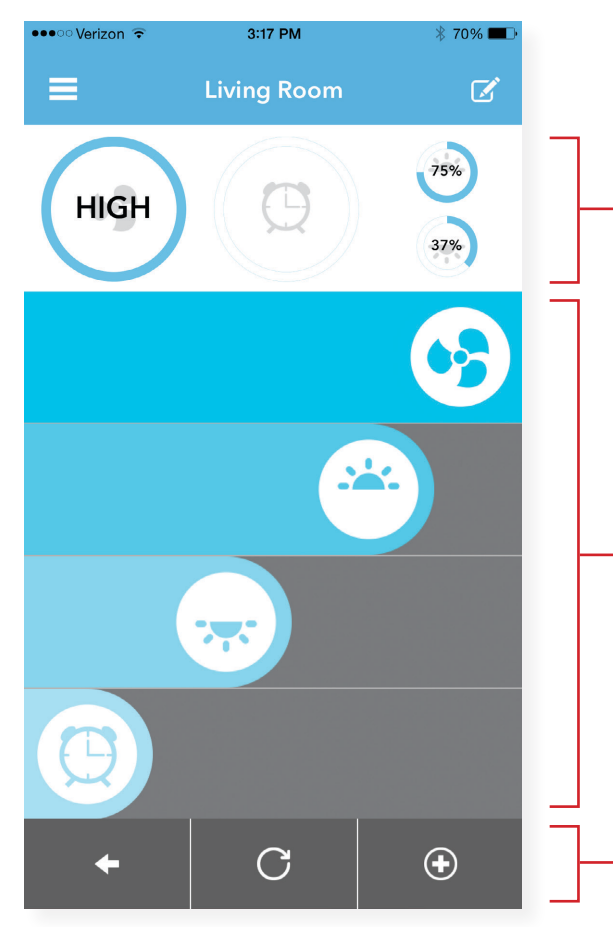

fanSync AC Premium interface shown here.

# **fanSync AC Fan Control Screen**

# **Current Status**

Indicates current status for the selected fan.

# **Control Sliders**

Slide to control fan, light and timer.

# **Additional Controls**

This area holds the buttons, **Go Back**, **Reverse**, and **Add to Favorites**.

# **fanSync AC Buttons and Sliders**

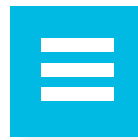

**Navigation Menu Button** Tap to reveal the menu.

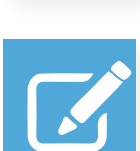

**Edit Settings Button** Tap to edit device settings.

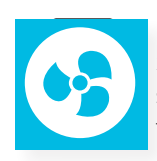

**Fan Speed Slider** Slide right to increase fan speed and left to decrease fan speed.

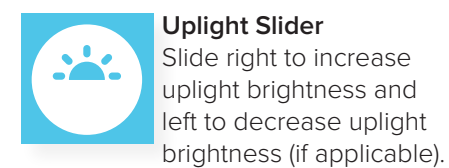

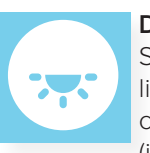

**Downlight Slider** Slide right to increase downlight brightness and left to decrease downlight brightness (if applicable).

**Timer Slider** Slide right to set a time for the fan to turn off.

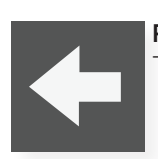

#### **Return Button**

Tap to return to the fans list.

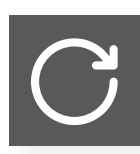

**Reverse Button** Tap to reverse the direction that your fan is spinning.

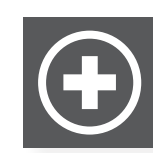

#### **Add Favorite Button** Tap to open a screen to name and save the current settings as a favorite.

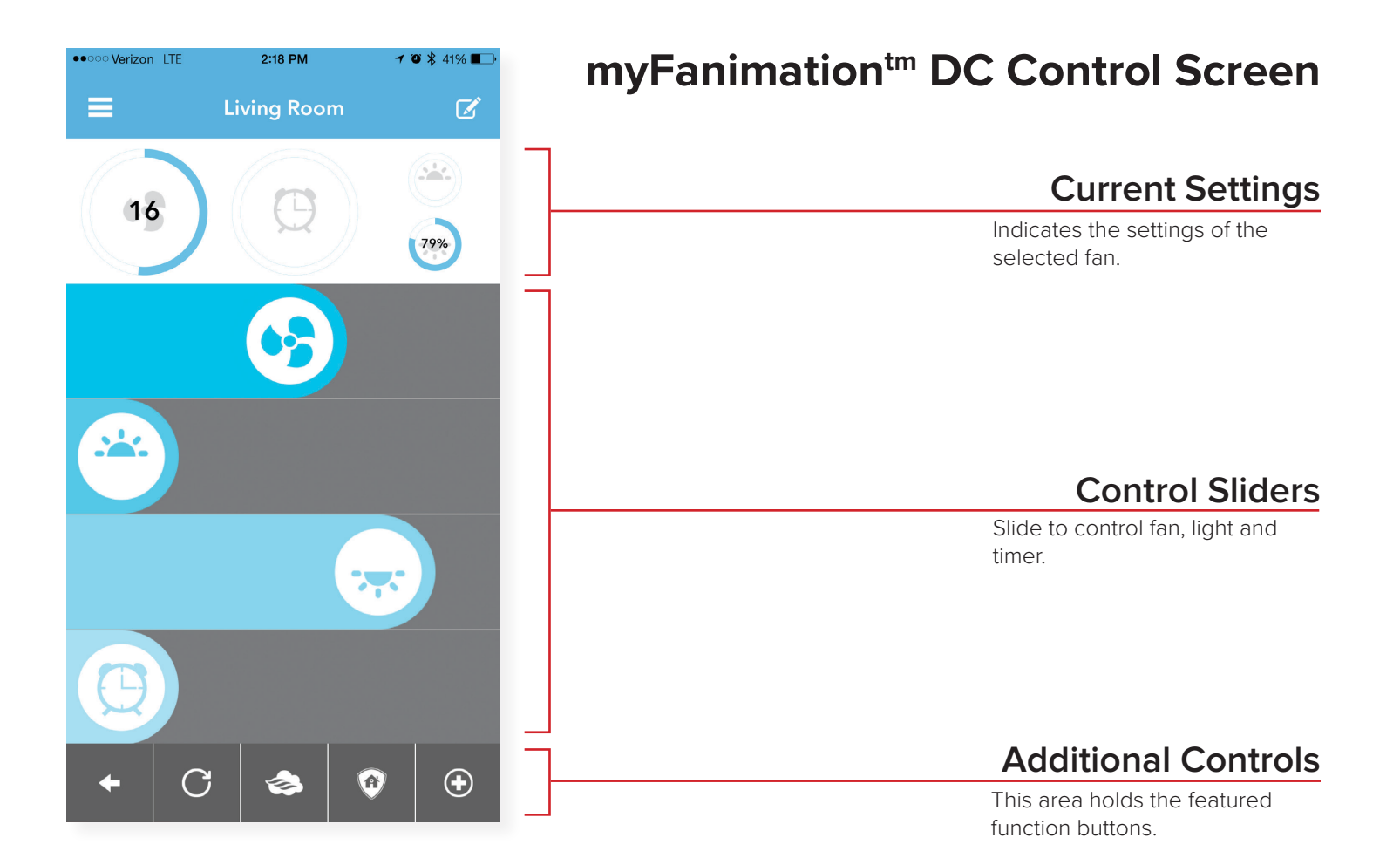

# **myFanimationtm DC Buttons and Sliders**

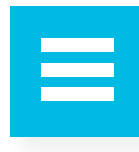

**Navigation Menu Button** Tap to reveal the menu.

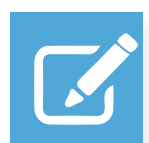

**Edit Settings Button** Tap to edit device settings.

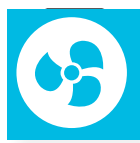

**Fan Speed Slider** Slide right to increase fan speed and left to decrease fan speed.

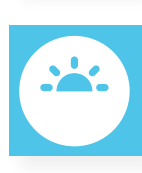

#### **Uplight Slider** Slide right to increase uplight brightness and left to decrease uplight brightness (if applicable).

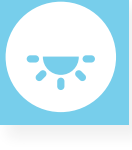

### **Downlight Slider** Slide right to increase downlight brightness and left to decrease downlight brightness (if applicable).

**Timer Slider** Slide right to set a time for the fan to turn off.

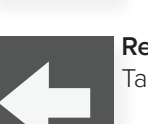

**Return Button** Tap to return to the fans list.

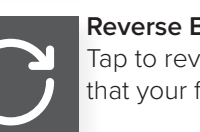

**Reverse Button** Tap to reverse the direction that your fan is spinning.

6

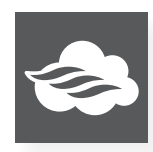

**Fresh Air Button**

Tap to activate variable fan speeds to simulate a breeze.

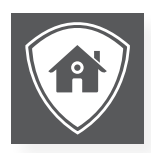

**Home Away Button** Tap to make lights turn on at a set interval to simulate someone being home.

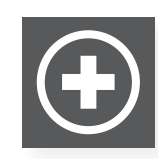

**Add Favorite Button** Tap to open a screen to name and save the current settings as a favorite.

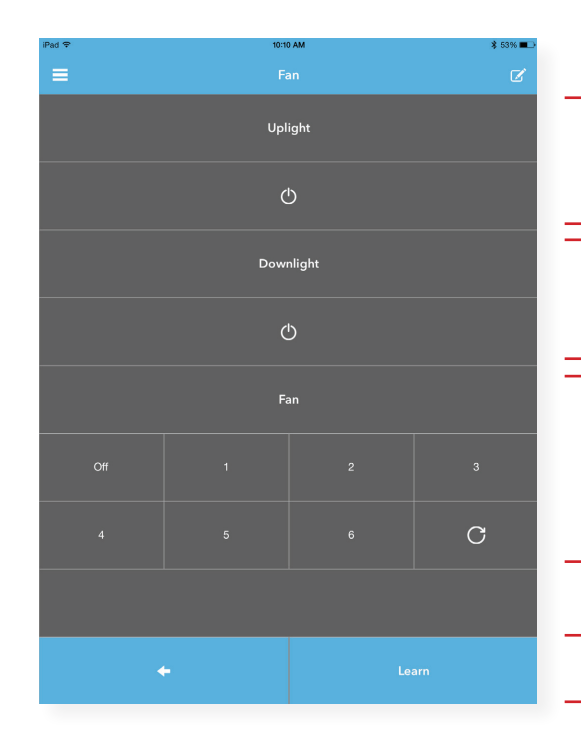

# **fanSync DC Control Screen**

# **Uplight Settings**

Tap the power button to turn on uplight.

# **Downlight Settings**

Tap the power button to turn on downlight.

# **Fan Settings**

Tap off to turn fan off. Tap a number to choose a fan speed. Tap the reverse button to change fan direction.

# **Back and Learn**

Tap the back arrow to return to the home screen. Tap *learn* to program the fan. A notification window will pop up and ask if the fan is 4-bit or 16-bit.

# **fanSync DC Buttons Reverse Button**

Tap to reverse the direction that your fan is spinning.

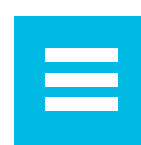

**Navigation Menu Button** Tap to reveal the menu.

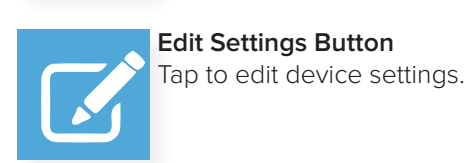

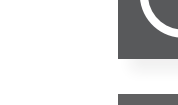

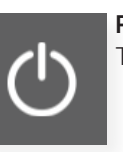

**Power Button** Tap to power on.

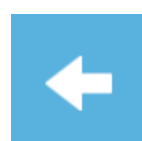

**Return Button** Tap to return to the fans list.

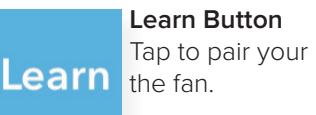

Tap to pair your device with

7

# Install The fanSync Application On Your iOS Device

1. **With your iDevice in hand, navigate to your home screen and locate the App Store icon. Tap the icon.**

The App Store will load on your iDevice.

2. **Tap the Search icon in the bottom of your device screen.**

The search screen will appear with a search bar located at the top of the screen.

3. **Tap the search bar.**

A keyboard will appear on the screen, indicating that you can type a query into the search bar.

### 4. **Type** *fanSync* **into the search bar.**

As you type, the App Store search will present you with application options that you can select. Wait for fanSync to appear.

### 5. **Tap** *fanSync***.**

The App Store will load the fanSync application profile page.

6. **Locate and tap** *Get* **in the top right portion of the application profile page.**

The *Get* button will change into an *Install* button.

## 7. **Tap the** *Install* **button.**

The App Store will prompt you to sign in to your iTunes account. If you do not have an account, you will need to follow the prompts to create an account.

## 8. **Enter your iTunes account information and tap** *OK***.**

Once successfully logged-in, fanSync will commence downloading and installing on your device automatically.

# Set Up fanSync AC For The First Time

## 1. **Locate the fanSync icon on your iDevice and tap it.**

fanSync application will launch and load the *fans list*. For a fan to appear in this list, your fanSync receiver must be properly installed in your ceiling fan and it must be receiving power. Your iDevice needs to also have Bluetooth turned on.

*TIP: If your fan is connected to a light switch, make sure the light switch is on.*

2. **If this is the first time setting up your fan, it will appear in the list with the label** *tap to setup***. Tap the button to set-up the fan.**

fanSync will load the *edit fan* screen.

3. **In the** *fan name* **field, enter the name you wish to give to your fan. Ie. bedroom, kitchen, kids room, etc.**

When you are finished typing, you can hide the keyboard. Tapping another selection will also cause the keyboard to hide automatically. Next you will need to answer a series of yes or no questions. *No* is the default answer.

## 4. **If your fan has a light, tap** *yes***.**

The *yes* option will become highlighted with blue to indicate your selection; the next question will become enabled as well. If you tapped *no* you can skip to step number 6.

## 5. **If your ceiling fan's light is currently using a dimmable bulb, tap** *yes***.**

*WARNING: If your bulb is not dimmable and you enable this feature, dimming your bulb could cause it to malfunction.*

6. **If you can change the direction of your fan from a remote or a wall switch, tap** *yes***.** The *yes* option will become highlighted blue to indicate your selection.

#### 7. **Tap** *Save*

Your settings will be saved and fanSync will navigate you back to the *fans list* screen.

# Set Up myFanimaton<sup>tm</sup> DC For The First Time

The myFanimation<sup>tm</sup> DC line of devices features our fanSync technology integrated into the device. This has allowed us to create a fan line with several new, advanced features including Fresh Air, Home Away, Safe Exit and 31 different fan speeds! To setup your myFanimation<sup>tm</sup> DC fan with fanSync, follow the steps detailed below:

1. **Locate the fanSync icon on your iDevice and tap it.**

fanSync application will launch and load the *fans list*.

2. **Using a light switch or wall control, ensure the power to your fan is off. Turn the power on. If the power was already on, you must turn it off and then turn it back on.**

Power cycling your fan will put it into learning mode, at which point the app will tell it to calibrate. When the power is on, you will have 30 seconds to start the setup process in your app.

3. **If this is the first time setting up your DC fan in fanSync, it will appear in the list with the label** *tap to setup***. Tap the button to set-up the device.**

fanSync will load the *edit fan* screen. If you turn your fan off and back on again and made it to this step within 30 seconds of turning your fan back on, your fan should have begun calibrating. It will spin the fan in both directions on high and then it will stop indicating it is ready for use.

#### *TIP: If your fan did not start spinning, try repeating steps 2 and 3.*

4. **In the** *fan name* **field, enter the name you wish to give to your fan. Ie. bedroom, kitchen, kids room, etc.**

When you are finished typing, you can hide the keyboard. Tapping another selection will also cause the keyboard to hide automatically. Next, you will need to answer a series of yes or no questions. *No* is the default answer.

## 5. **If your fan has a light, tap** *yes***.**

The *yes* option will become highlighted with blue to indicate your selection; the next question will become enabled as well. If you tapped *no* you can skip to step number 7.

#### 6. **If your ceiling fan's light is currently using dimmable bulbs, tap** *yes***.**

The yes option will become highlighted blue to indicate your selection.

*WARNING: If your bulb is not dimmable and you enable this feature, dimming your bulb could cause it to blow.*

## 7. **Tap** *Save***.**

Your settings will be saved and fanSync will navigate you back to the *fans list* screen.

# Setup fanSync DC for the first time

Fanimation offers several fantastic ceiling fans that utilize DC motors. DC motors use less electricity and all of our DC fans can reverse without needing any additional hardware. DC ceiling fans aren't nearly as easy to retrofit with new receivers, so we created fanSync DC which doesn't require a new receiver to give you the ability to control your fan with a smartphone! Setting up fanSync DC is similar to connecting a remote to your fan, with only a few extra steps which are detailed below:

## 1. **Locate the fanSync icon on your iDevice and tap it.**

fanSync application will launch and load the *fans list*. Your fanSync DC adapter must be plugged into the wall in order to appear in this list.

*TIP: For the best results, the fanSync DC adapter should be plugged into an outlet that is within the distance you would normally use a remote for your fan.*

2. **If this is the first time setting up fanSync DC, it will appear in the list with the label** *tap to setup.* **Tap the button to set-up the device.**

fanSync will navigate to the *edit fan* screen.

3. **In the** *fan name* **field, enter the name you wish to give to your fan. ie. bedroom, kitchen, kids room, etc.**

When you are finished typing, you can hide the keyboard. Tapping another selection will also cause the keyboard to hide automatically. Next you will need to answer a series of yes or no questions. *No* is the default answer.

### 4. **If your fan has a light, tap** *yes***.**

The *yes* option will become highlighted with blue to indicate your selection; the next question will become enabled as well. If you tapped *no* you can skip to step number 7.

## 5. **If your ceiling fan's light is currently using dimmable bulbs, tap** *yes***.**

The *yes* option will become highlighted blue to indicate your selection.

*WARNING: If your bulb is not dimmable and you enable this feature, dimming your bulb could cause it to malfunction.*

6. **Tap** *Save***.**

Your settings will be saved and fanSync will navigate you back to the *fans list* screen.

- 7. **Now that you have configured fanSync DC, you must pair it with your fan. To do this, you must turn off power to the fan. Do this by flipping the wall switch or if you have wall controls, move the on/off slider to the off position.**
- 8. **When you are sure power is off to the fan, turn the power back on.** Your fan will go into learning mode for 30 seconds once it is powered back on.

continued on next page

## 9. **Using the fanSync application, make sure you are in the fan control screen and tap the**  *learn* **button.**

If your Fanimation ceiling fan successfully paired with your fanSync DC control, the fan should start spinning. Your fan will now spin for a minute in each direction before making itself available to be controlled with the fanSync application.

*TIP: To determine what type of remote your fan uses, flip it over and remove the battery cover and compare what you see with Figure XXX. The remote on the left is 4-bit. The remote on the right is 16-bit.*

### 10. **Make your selection by tapping on either 4-bit or 16-bit.**

If your ceiling fan successfully paired with your fanSync DC control, the fan should start spinning. Your fan will now spin for a minute or two in each direction before making itself available to be controlled with the fanSync application.

# Edit Your Fan's Settings

After you have setup your device, you may find that you want to edit the name or change some general settings. You can do this easily with the edit settings feature. Follow the steps below:

- 1. **With the fanSync app open on your iDevice, navigate to the** *fans list* **screen.**
- 2. **Locate your fan in the list and tap on it.**

The fan control screen will load.

3. **In the top right corner of the fan control screen there is an** *edit* **button, tap this button.** The settings screen will load. Make all desired changes and press the save button.

*TIP:* Alternatively, you can get to the settings screen directly from the *fans list* by following these steps:

1. **From the** *fans list* **screen, locate your fan and swipe it to the left.** The *locate* button and *edit settings* button will appear.

#### 2. **Tap the** *edit settings* **button.**

The *settings* screen will load. Make all desired changes and tap the *save* button.

# Create and Use Favorite Settings

If you have a fanSync AC or a myFanimation<sup>tm</sup> DC fan, the fanSync application will give you the option to create settings preferences for each of your devices. You can create multiple favorite settings for each device so that you can quickly configure your ceiling fan to match the moment. We call these settings preferences, "favorites." You can create favorites using the following steps:

- 1. **With the fanSync app open on your iDevice, navigate to the** *fans list* **screen.**
- 2. **Locate your fan in the list and tap on it.**

The fan control screen will load.

- 3. **Set the desired settings and then tap the** *plus* **icon located in the bottom of the screen.** The *favorites* screen will load.
- 4. **Enter a name for your favorite settings.**
- 5. **If you would like this favorite to appear in your notification center, you can do so by tapping yes.**

*TIP: You can only have 3 favorites active in the notification center at a time. Only add the most commonly used configurations for your fan to the notification center.*

## 6. **Save your setting by tapping** *save***.**

You will be taken to the *favorites* screen. If your favorite is in use, it will appear in blue on this screen.

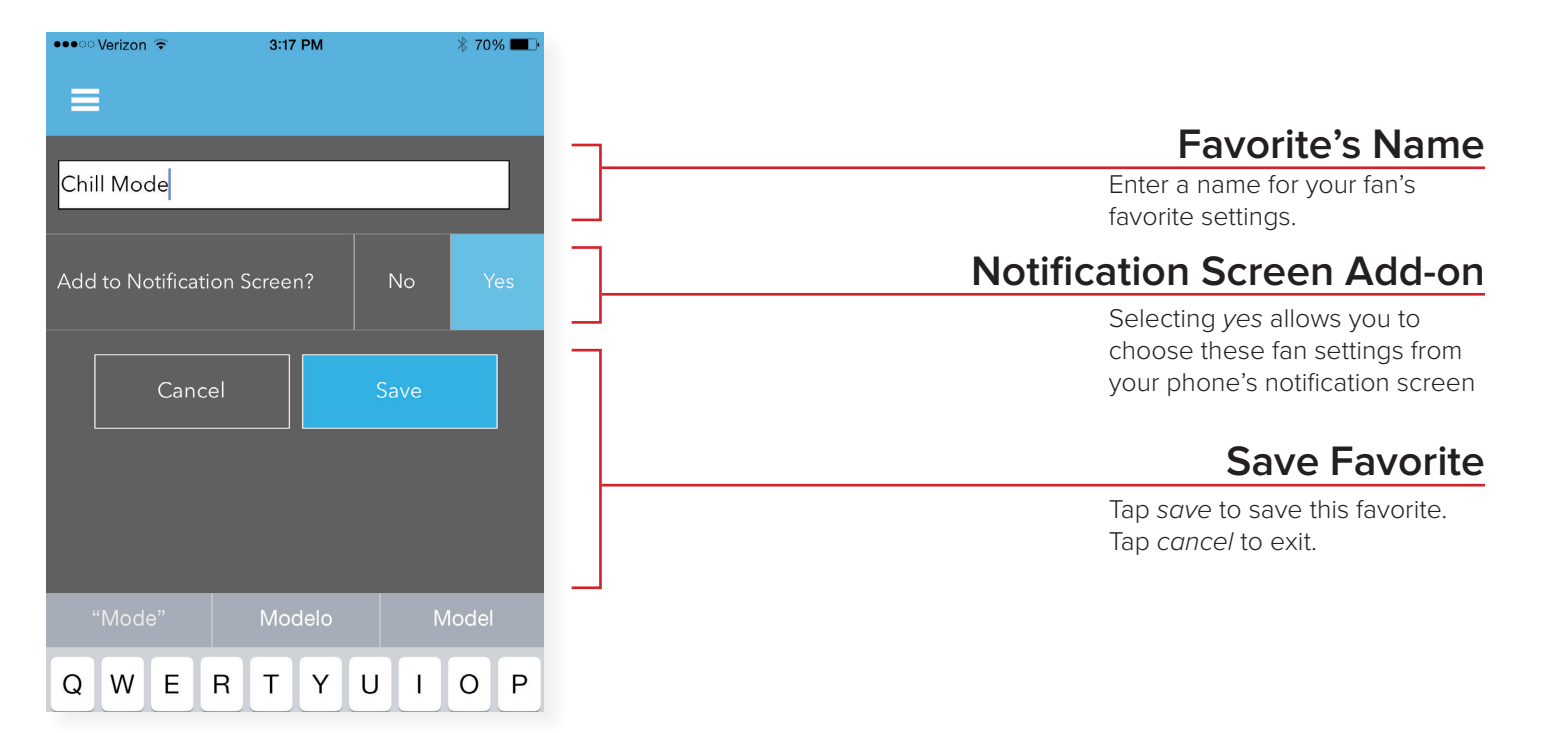

To use a favorite you simply need to navigate to the favorite screen, the link can be found in the application menu. If your device is in range, your favorites will appear in this screen automatically. Pull down on the list to force it to refresh. Tap your favorite to turn it on and tap it again to turn your device off. If you would like to control your favorites from the notification center, you may need to first add the fanSync widget. You can do so by following these steps:

- 1. **With your iDevice unlocked, swipe from the top edge of your screen down.** The notification screen will appear.
- 2. **Tap the** *today* **button at the top of the screen.** This will load the *today* screen.
- 3. **Tap the** *edit* **button at the bottom of the screen.** A list of available widgets will appear on the screen.
- 4. **Locate and select the fanSync window by tapping on the green plus sign.** The fanSync widget will be added to the *today* screen.

Now that the fanSync widget is added to the screen, your favorites will appear in the *today* screen whenever you are in range of the associated fan.

*TIP*: If you ever want to delete a favorite you can do so by following these steps:

- 1. **With the fanSync app open on your iDevice, navigate to the** *favorites* **screen**.
- 2. **Locate the favorite you wish to delete and swipe it to the right.** A *delete* button will appear on the screen next to the favorite.
- 3. **Tap** *delete* **to remove the unwanted favorite.** The favorite will be removed from the *favorites* screen.